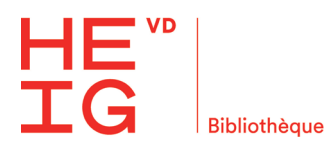

## **Marche à suivre : inscription à SLSP**

**L'inscription à SLSP est obligatoire pour utiliser les services de la bibliothèque.**

1. L'inscription à SLSP se fait uniquement en ligne. Utilisez le lien suivant pour commencer <https://registration.slsp.ch/?iz=hesso>

Vous arriverez sur la page ci-dessous qui vous donne un premier aperçu des étapes nécessaires à l'inscription. Cliquez sur « démarrez l'enregistrement »

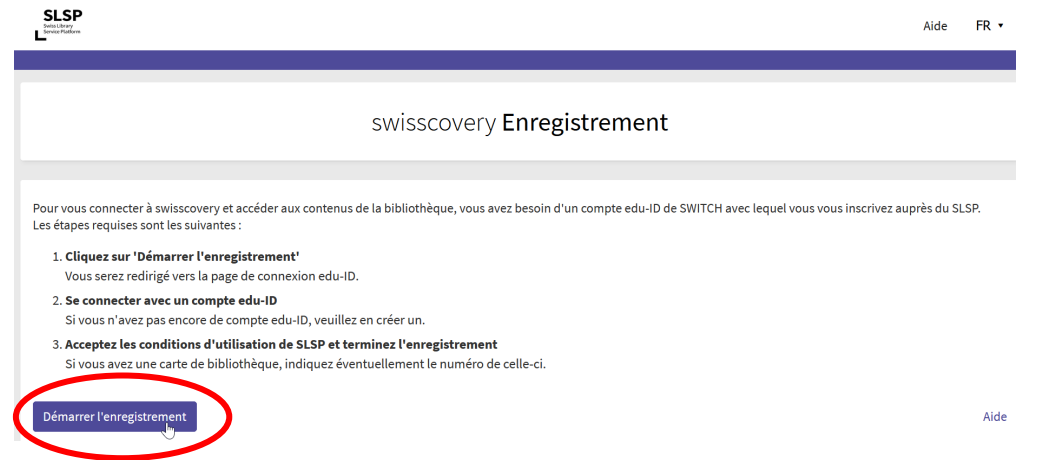

2. Vous devez disposer d'un compte SWITCH edu-ID pour continuer l'enregistrement. Connectez-vous à votre compte SWITCH edu-ID si vous en avez déjà un. Sinon, rendez-vous au point 6 pour en créer un.

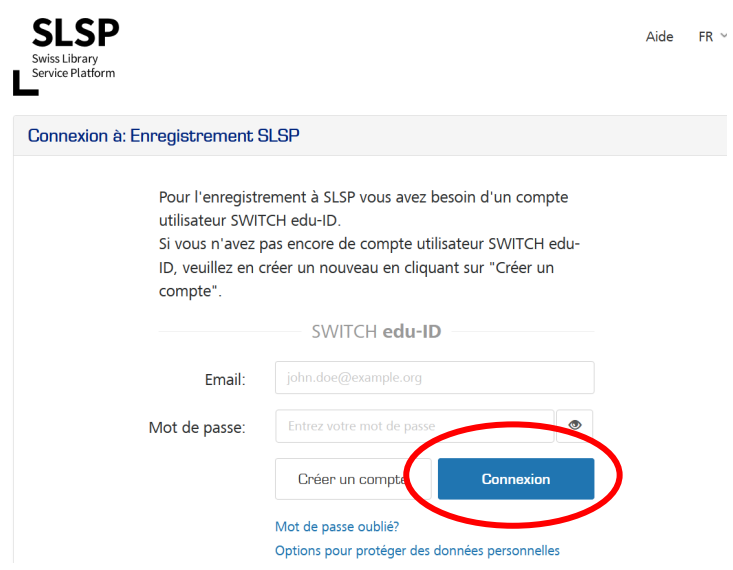

3. Les informations de votre compte sont directement importées, il vous faut simplement accepter les conditions.

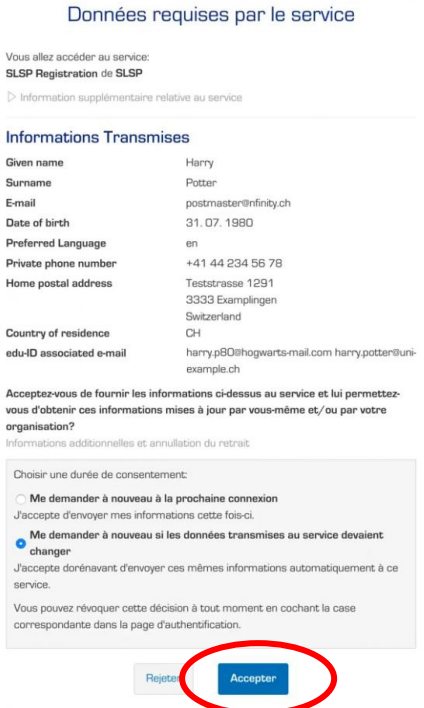

4. Un récapitulatif des données envoyées à SLSP s'affiche. Vous pouvez également ajouter votre numéro de carte de bibliothèque si vous en avez une. (Pour les étudiants, la carte d'étudiant fait toujours office de carte de bibliothèque et votre numéro devrait être automatiquement importé.)

Acceptez les conditions d'utilisation et cliquez sur « S'inscrire ».

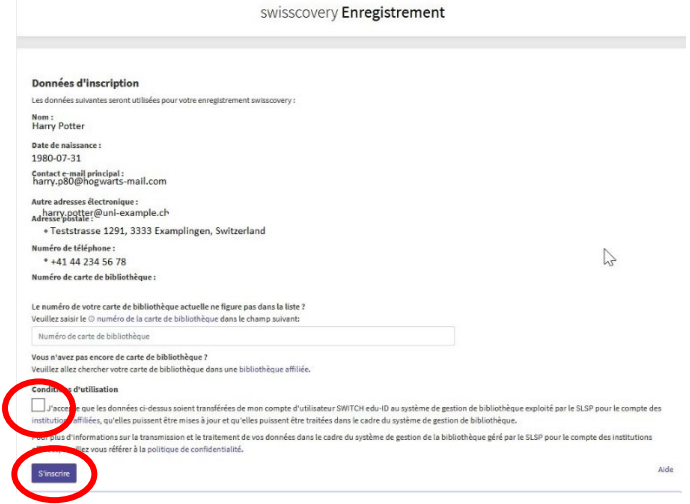

5. Voilà ! Votre inscription est terminée ! L'équipe de la biblio est à votre disposition si vous avez des questions ou pour vous aider dans la procédure. N'hésitez pas à nous contacter ! swisscovery **Enregistrement** 

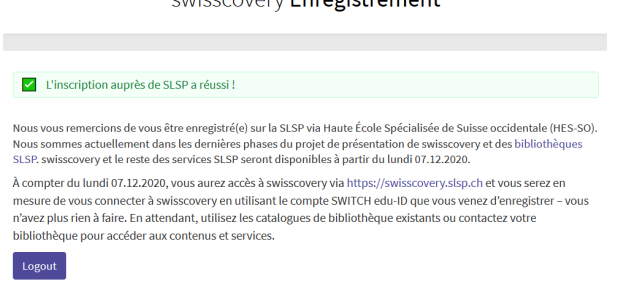

6. Si vous n'avez pas encore de compte Switch edu-ID : choisissez l'option « Créer sans AAI » et complétez le formulaire

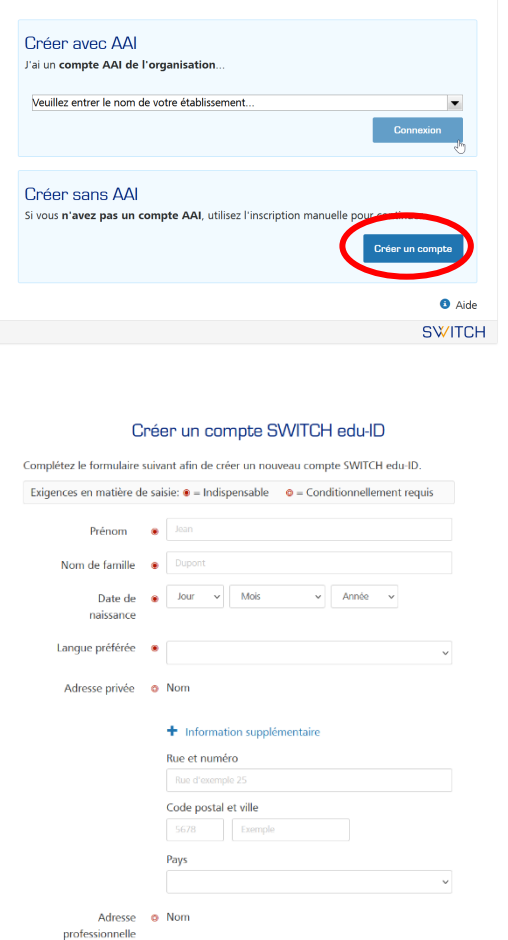

- Utilisez une adresse email que vous consultez régulièrement. Toutes les communications (livres à venir chercher en bibliothèque, en retard…) vous seront envoyées à cette adresse.
- Définissez un mot de passe **propre à SWITCH edu-ID**
- Acceptez les conditions d'utilisation du service.

7. A la réception de l'e-mail de validation, cliquez sur le lien indiqué dans le message afin de confirmer votre inscription.

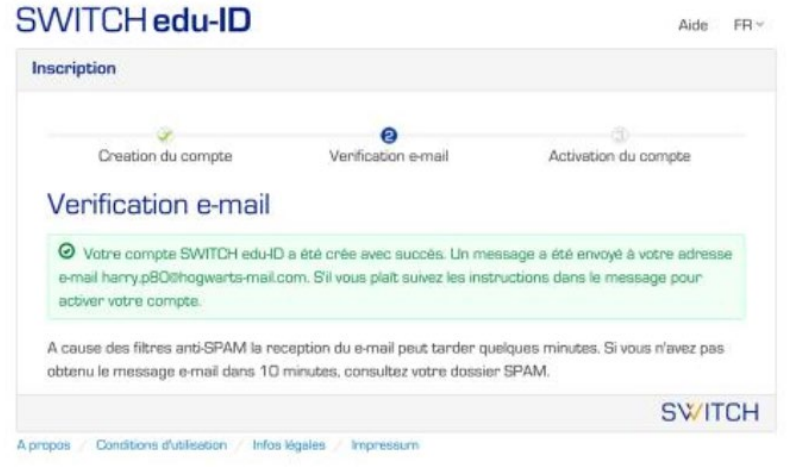

8. Lorsque votre compte est activé cliquez sur « Continuer au service Enregistrement SLSP » et retournez au point 3 pour la suite de la procédure d'inscription à SLSP.

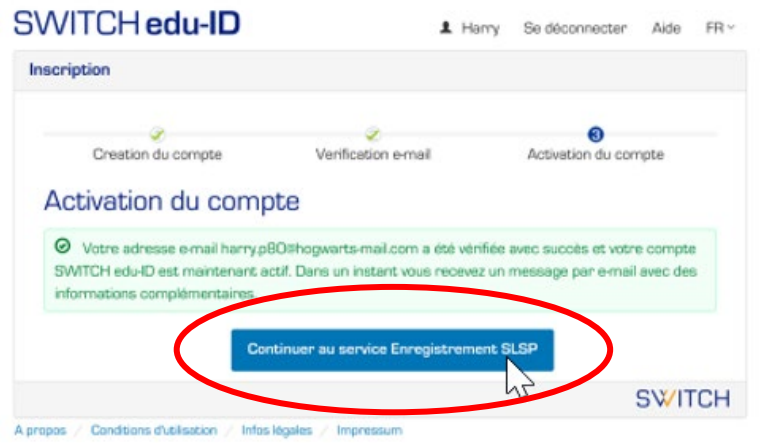